# **Credit Card Payment Manual**

### **Introduction**

This manual explains how to make a payment using a credit card. The procedure is done online using a smartdevice or computer.

### **Available Functions**

The following online payment functions are available.

- Start a credit card payment (Pay by [credit card\)](#page-1-0)
- Change the credit card used for your payments ([Change credit card\)](#page-3-0)
- Check credit card payment details of past transactions ([Check payment details\)](#page-5-0)

### **Error Screen**

If an error message is displayed, please follow the instructions shown on the screen.

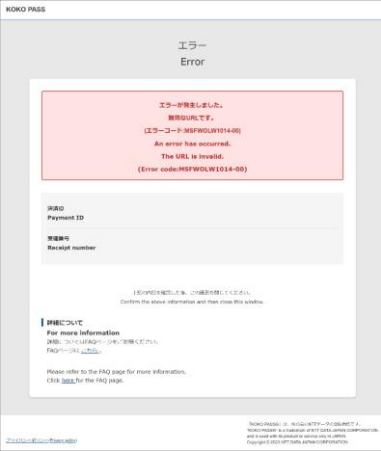

#### **Example of an error screen**

## <span id="page-1-0"></span>**Pay by credit card (1/2)**

Enter your credit card information to process the payment.

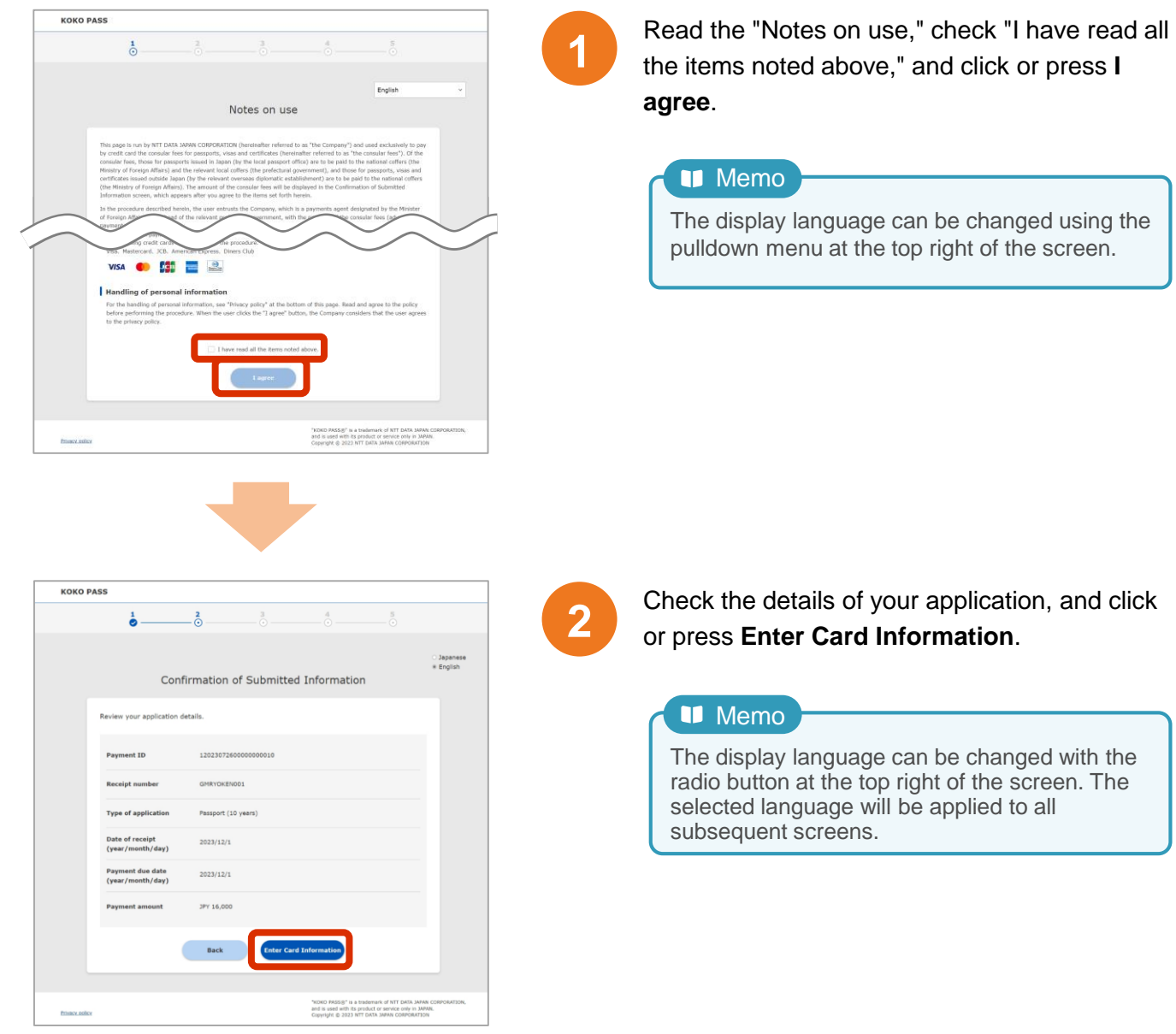

### **Pay by credit card (2/2)**

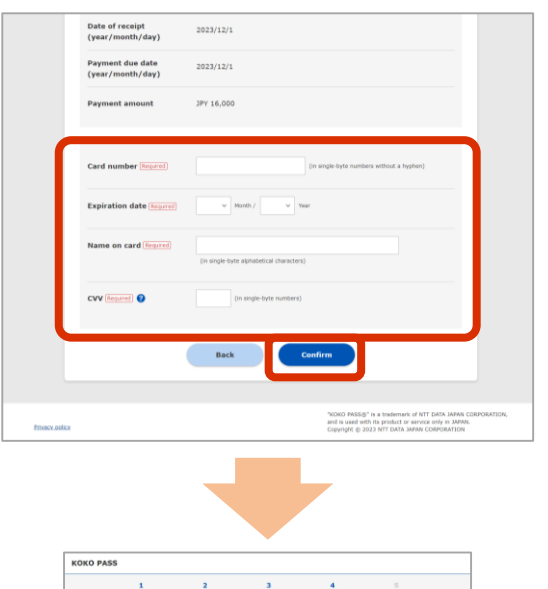

Confirmation of Payment The following card details will be

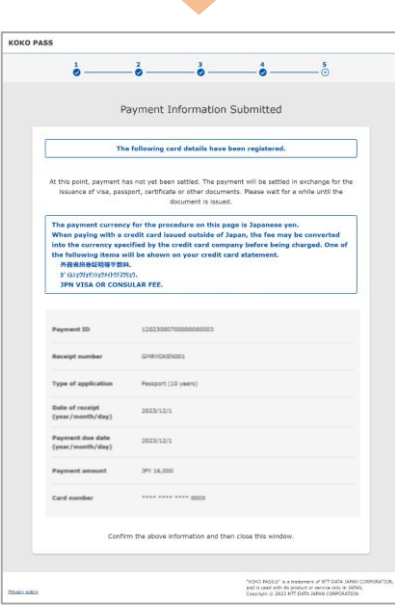

Enter the credit card information for payment, and click or press **Confirm**.

### **Memo**

If you receive an error message, there is an error in the information entered. Check the details and enter the correct information.

Check the information on the screen and click **4** or press **Submit**.

#### Important

After you submit, an identity authentication screen may appear. Please follow the instructions to authenticate your identity.

**5**

The Payment Information Submitted screen will appear.

Check the information shown on the screen and close the window.

### <span id="page-3-0"></span>**Change the credit card (1/2)**

This can be done when you have completed the credit card payment procedure. You can change the [credit card](#page-1-0) used for payment after completing the Pay by credit card procedure and before the passport, visa, or ID certificate is issued.

If you haven't made a [credit card](#page-1-0) payment yet, please refer to Pay by credit card.

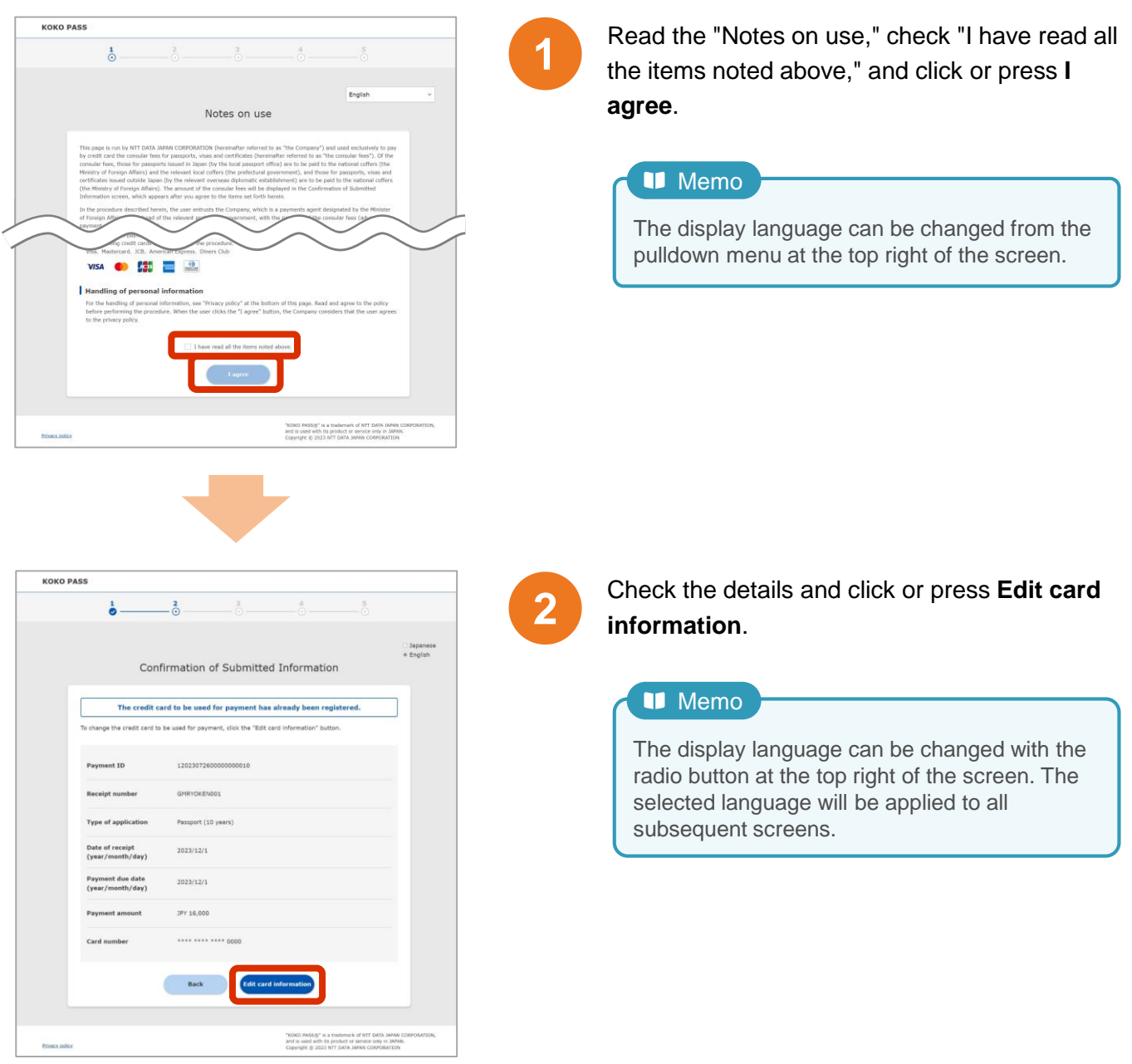

### **Change the credit card (2/2)**

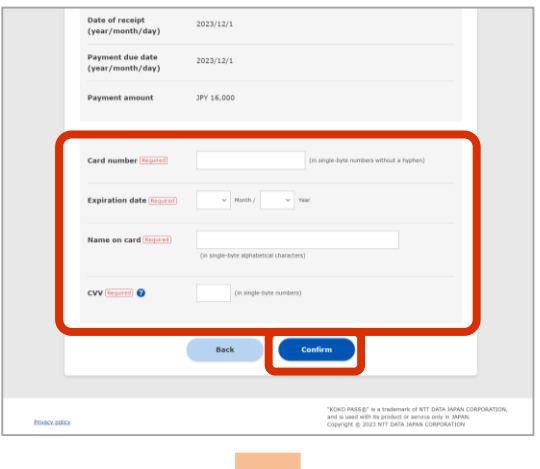

**KOKO PASS**  $\stackrel{2}{\bullet}$   $\stackrel{3}{\bullet}$   $\stackrel{4}{\bullet}$  $\frac{1}{2}$ Confirmation of Payment The following card details will be reg **KOKO PASS**  $-\frac{3}{6}$  $-\bullet$   $-\bullet$  $\frac{2}{9}$ Payment Information Submitted

Enter the new credit card information to be **3** used for payment and click or press **Confirm**.

### **Memo**

If you receive an error message, there is an error in the information entered. Check the details and enter the correct information.

# Check the information on the screen and click **4** or press **Submit**.

#### Ţ. Important

After you submit, an identity authentication screen may appear. Please follow the instructions on the screen to authenticate your identity.

**5**

The Payment Information Submitted screen will appear.

Check the information shown and close the window.

THING FASS IS" is a tradement of ATT DATA (ARA) and is used with its product or service only in 24090

.<br>3PY 16,000

## <span id="page-5-0"></span>**Check payment details (1/1)**

After the payment is completed, you can check the status and details by accessing the specified URL.

**1**

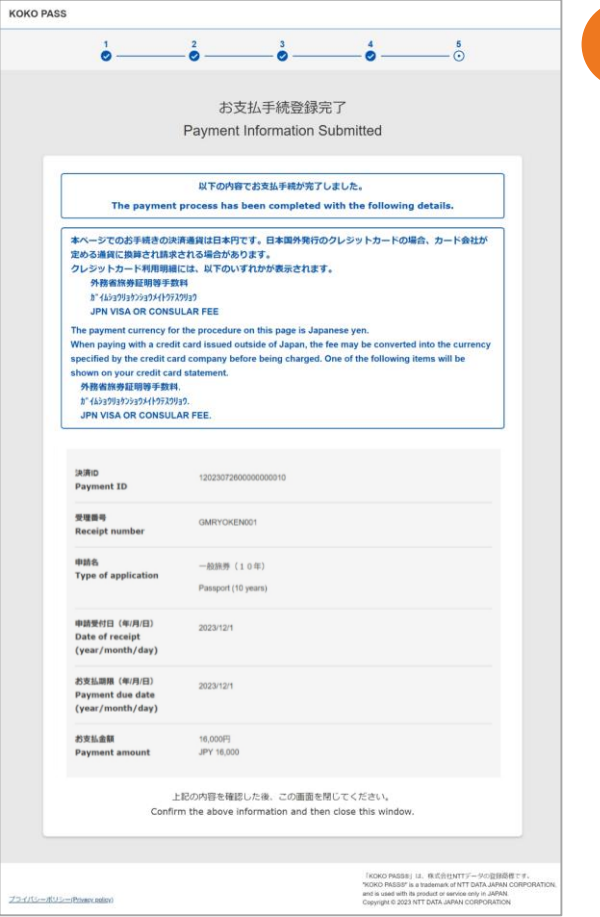

The "Payment Information Submitted" screen will appear.

Check the information shown and close the window.

#### Important I.

Please note that this function will be only available 30 days after the payment due date.